#### **Création d'un examen d'imagerie**

Les principaux examens utilisés en médecine sont créés automatiquement lors de l'installation de la version incluant la nouvelle fonctionnalité imagerie.

Vous pouvez y accéder à partir du menu « Dictionnaires / Examens imageries ».

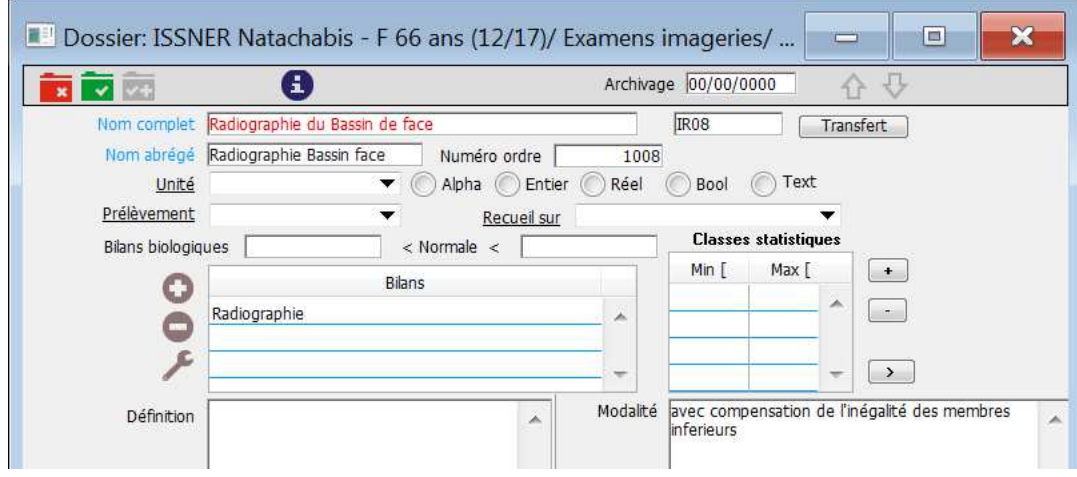

#### **Module imagerie dans le dossier patient**

Ouverture du module de prescription des examens d'imagerie dans le dossier patient à partir du bouton « Gestion des prescriptions d'imagerie »  $x^{\text{av}}$ 

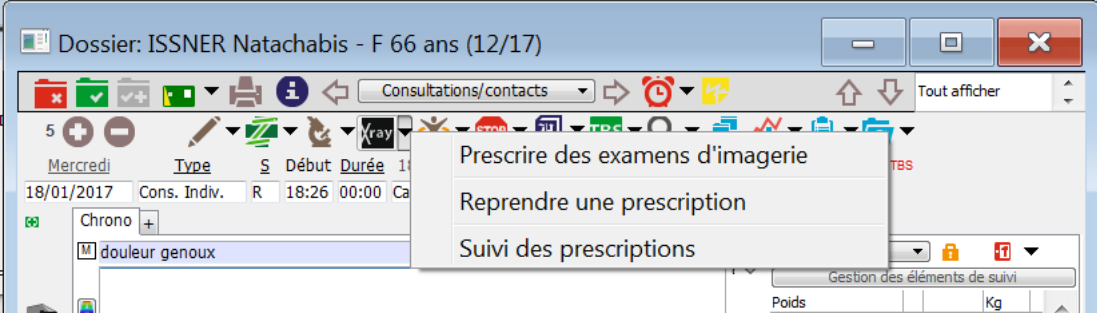

Prescrire des examens d'imagerie : Faire une nouvelle prescription d'imagerie Reprendre une prescription : Afficher la liste des prescriptions d'imagerie de la consultation Suivi des prescriptions : Afficher la liste de toutes les prescriptions d'imagerie du dossier

## **Module de prescription des examens d'imagerie**

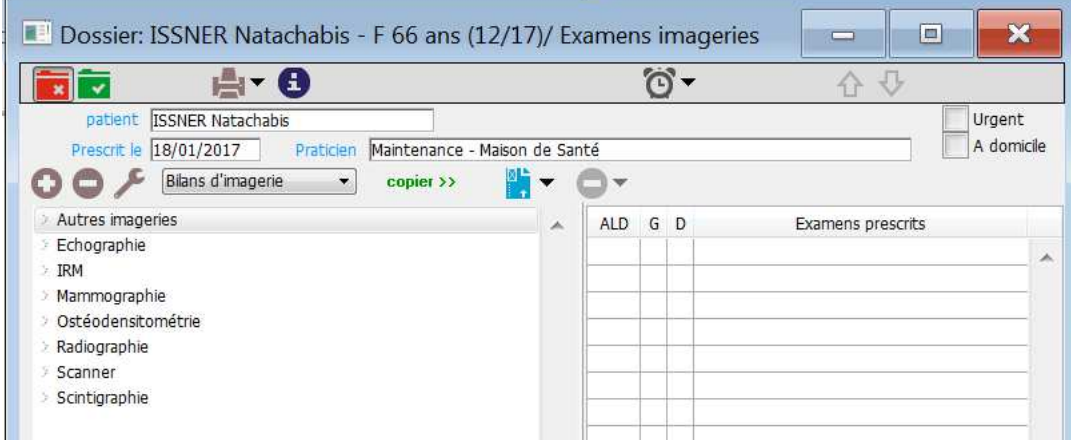

Cochez les cases « Urgent » et/ou « A domicile » en fonction du contexte de la prescription.

#### **Liste des bilans et examens rattachés**

La fonction « Prescription d'imagerie » vous permet de sélectionner différents examens d'imagerie regroupés par catégorie (IRM, Echographie, Radiographie, …) de Bilans d'imageries.

![](_page_1_Figure_5.jpeg)

![](_page_2_Figure_0.jpeg)

#### **Liste des examens**

La fonction « Prescription d'imagerie » vous permet de sélectionner différents examens d'imagerie en liste en basculant sur ce mode d'affichage à partir du menu déroulant « Bilans d'imageries ».

![](_page_3_Picture_19.jpeg)

# **Prescription d'examens**

# **Prescription d'une radio simple**

Double-Cliquez sur un examen d'imagerie pour le transférer dans la liste des examens à prescrire.

![](_page_3_Picture_20.jpeg)

## **Prescription d'une radio avec localisation**

Certains examens peuvent nécessiter de préciser la localisation. Une liste à choix multiple vous permet de sélectionner 1 ou plusieurs localisation qui seront ajoutées à la suite du nom de l'examen dans la liste des examens prescrits.

![](_page_4_Picture_2.jpeg)

## **Précision de la latéralisation**

![](_page_4_Picture_100.jpeg)

Dans la liste des examens prescrits, vous pouvez préciser la latéralisation Gauche ou Droite en cliquant dans la colonne G ou D.

Dans l'exemple, ci-dessus la colonne G est cochée pour préciser Radiographie du genou à Gauche.

Comme pour la prescription d'examens de biologie, vous pouvez préciser si l'examen d'imagerie est prescrit dans le cadre d'une ALD en cochant la case ALD sur la ligne de l'examen correspondant.

## **Prescription d'une échographie avec information complémentaire**

Une information complémentaire peut apparaitre sur l'ordonnance. Cette information est précisée dans la zone « Modalité » de l'examen d'imagerie dans le dictionnaire.

![](_page_4_Picture_101.jpeg)

Ici le texte complémentaire « avec mesure du résidu post-mictionnel » s'ajoutera sur l'ordonnance pour l'examen Echographie vésico-prostatique.

## **Prescription d'une Ostéodensitométrie**

Pour l'examen d'Ostéodensitométrie, vous pouvez préciser la condition justifiant cette prescription. Pour les cas « femme ménopausée » le texte entre double crochet sera remplacé dans l'ordonnance par le texte complet qui est précisée dans la zone « Modalité » de l'examen d'imagerie dans le dictionnaire. L'ensemble des conditions justifiant la prescription Ostéodensitométrie seront regroupées en liste sous l'examen sur l'ordonnance.

![](_page_5_Figure_3.jpeg)

## **Prescription Autres**

![](_page_5_Picture_91.jpeg)

Vous pouvez ajouter de nouveaux examens d'imagerie dans le dictionnaire des examens d'imagerie. Il est également possible de modifier le texte dans la colonne « Examens prescrits » en cliquant sur la cellule.

Dans l'exemple ci-dessus, l'utilisateur ajoute le texte « que je peux écrire » au texte « Autres examens d'imagerie »

## **Résultat de l'ensemble pour l'impression de l'ordonnance**

Cliquez sur le bouton « Imprimer »  $\blacksquare$  pour imprimer la prescription d'examens d'imagerie

![](_page_6_Picture_25.jpeg)

# **Informations cliniques complémentaires**

![](_page_6_Picture_2.jpeg)

Il est possible de saisir un texte à faire apparaitre sur l'ordonnance dans la zone « Informations cliniques à faire apparaitre dans l'ordonnance ».

![](_page_7_Picture_15.jpeg)

Comme pour un courrier, l'utilisateur a accès dans l'ordonnance au menu d'insertions d'éléments du dossier pour apporter un complément d'informations présentes dans le dossier sur l'ordonnance.

![](_page_7_Picture_16.jpeg)

premier aegre ae tracture au coi temoral

- Ostéodensitométrie femme ménopausée IMC<19
- Autres examens d'imageries que je peux écrire

Le traitement du 13/01/2017 est le suivant : Durée non précisée BLEOMYCINE.BELL.(A l'occasion)

Informations cliniques à faire apparaitre dans l'ordonnance